# **Google Meet**で授業に参加する ぐーぐる みーと じゅぎょう さんか

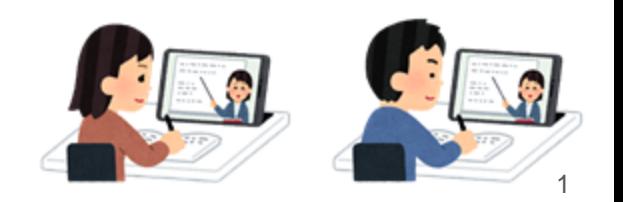

1. Google Classroomへの入り方 ぐーぐる くらするーむ はい かた

2. Google Meetでじゅぎょうにさんかする ぐーぐる みーと

**1. Google Classroom**への入り方 ぐーぐる くらするーむ はい かた

#### (1)iPadのロックをかいじょしましょう。 あいぱっど

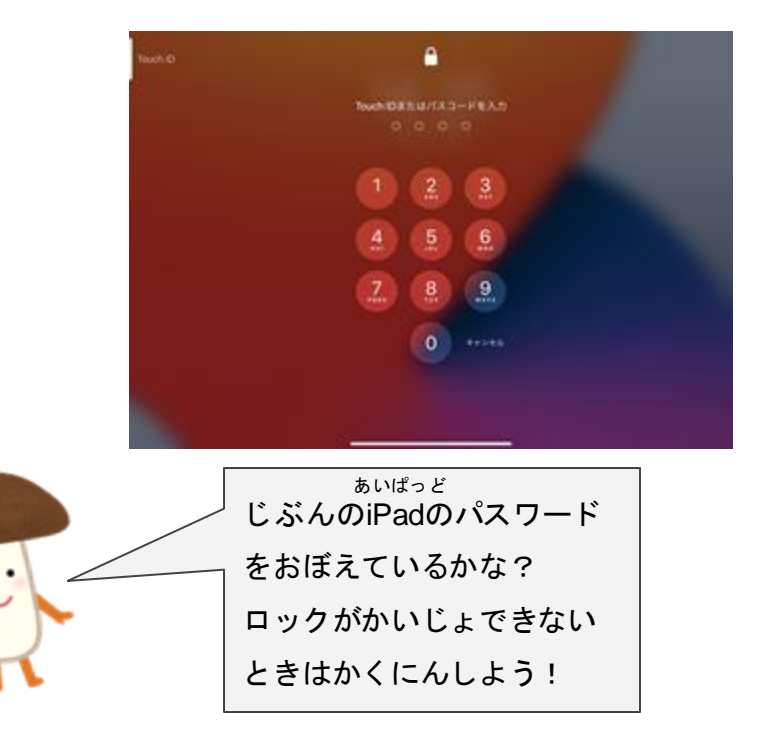

あいぱっど くらするーむ (2)iPadのホームがめんから「Classroom」と いうアプリをさがしてタッチしてみましょう。  $\blacksquare$  $\boldsymbol{\Theta}$ 日 ▣  $\mathbb{S}$  $\bullet$ **Classroom タッチ!!**  $0107$ 

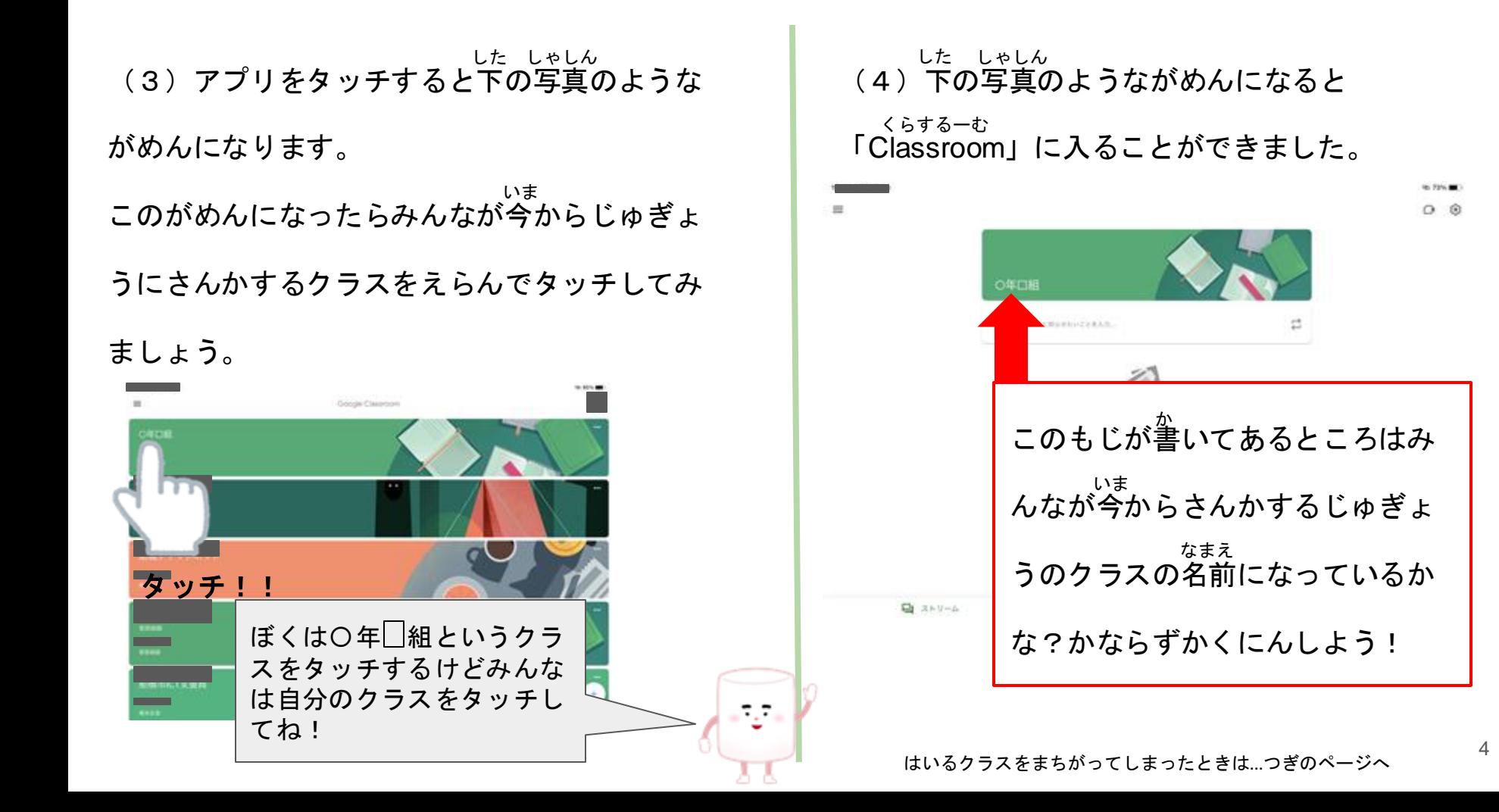

入るクラスをまちがったときは...

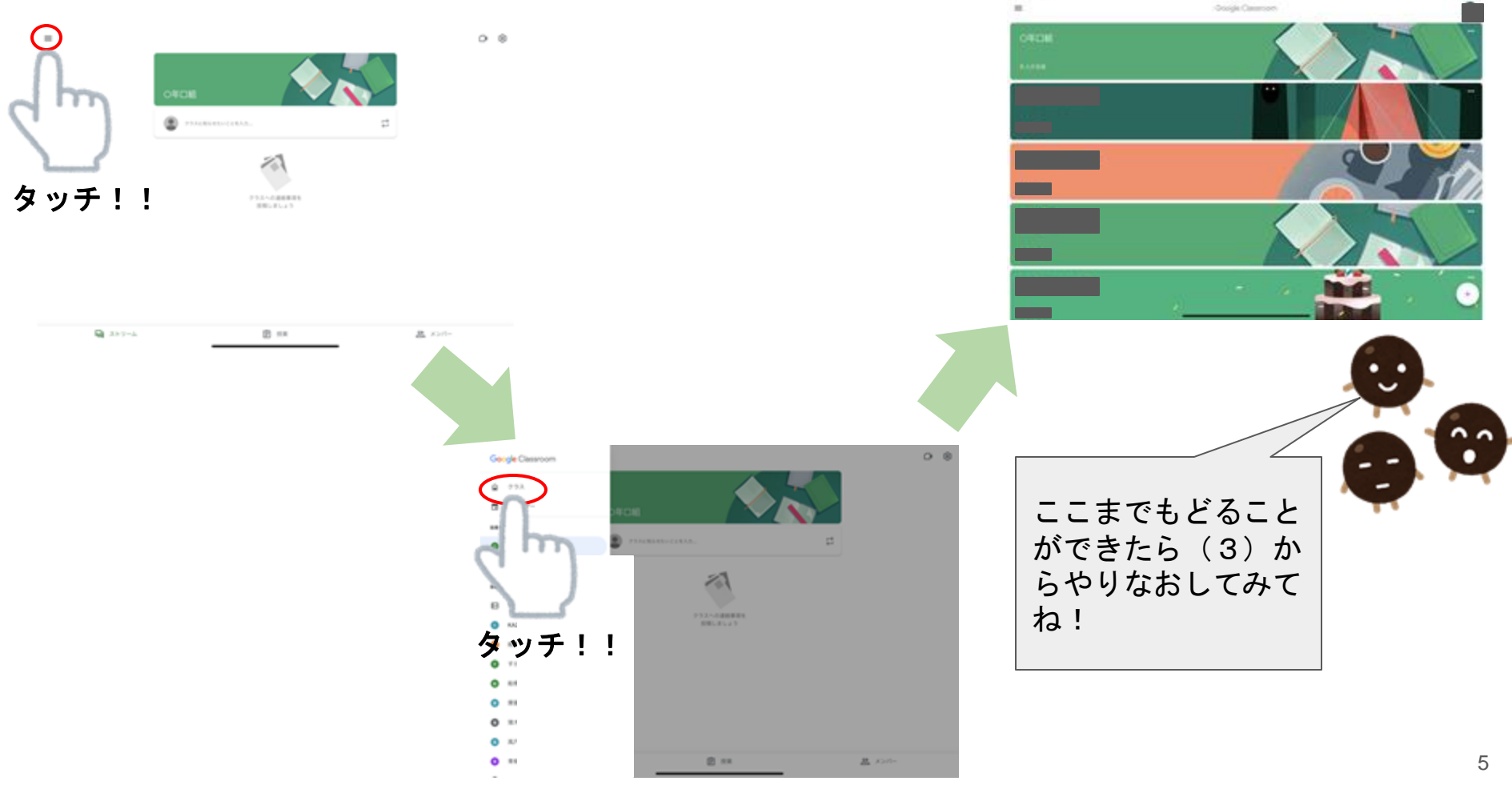

to service

## **2**. **Google Meet**でじゅぎょうにさんかする ぐーぐる みーと

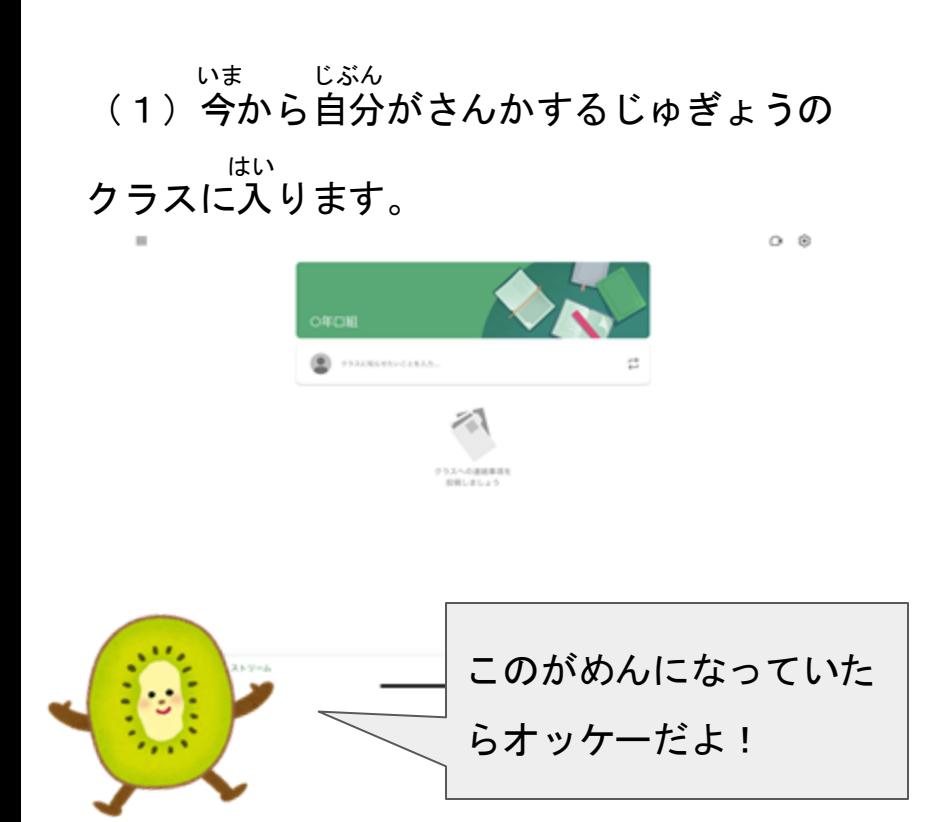

#### (2) がめんの右上にあるビデオのマークを みぎうえ

### タッチしましょう。

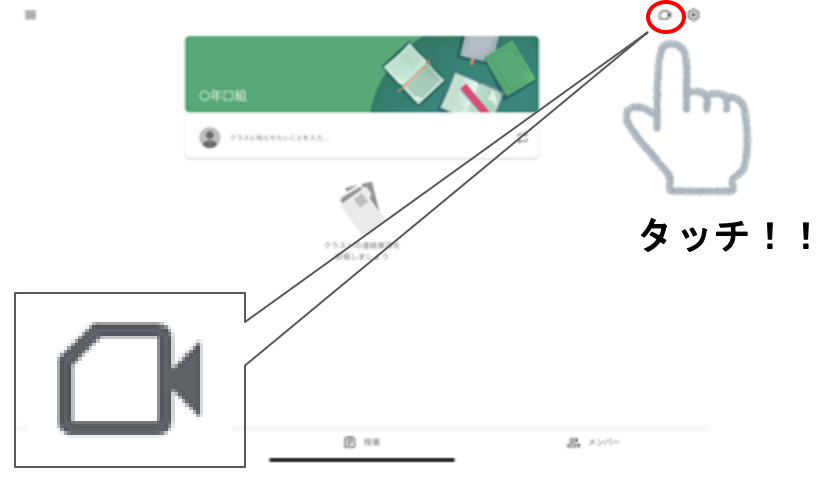

(3)ビデオのマークをタッチしてみるとがめ

んがじどうてきにかわります。

下のようながめんになったら「( ↓ )」(マイク した

のような形をしたボタン)をタッチしてみまし かたち

ょう。  $\circ$  $\overline{a}$  $(4)$   $(4)$ unul  $0$  #80.6 いま じぶん タッチ!! ここには今の自分がうつ っているよね!

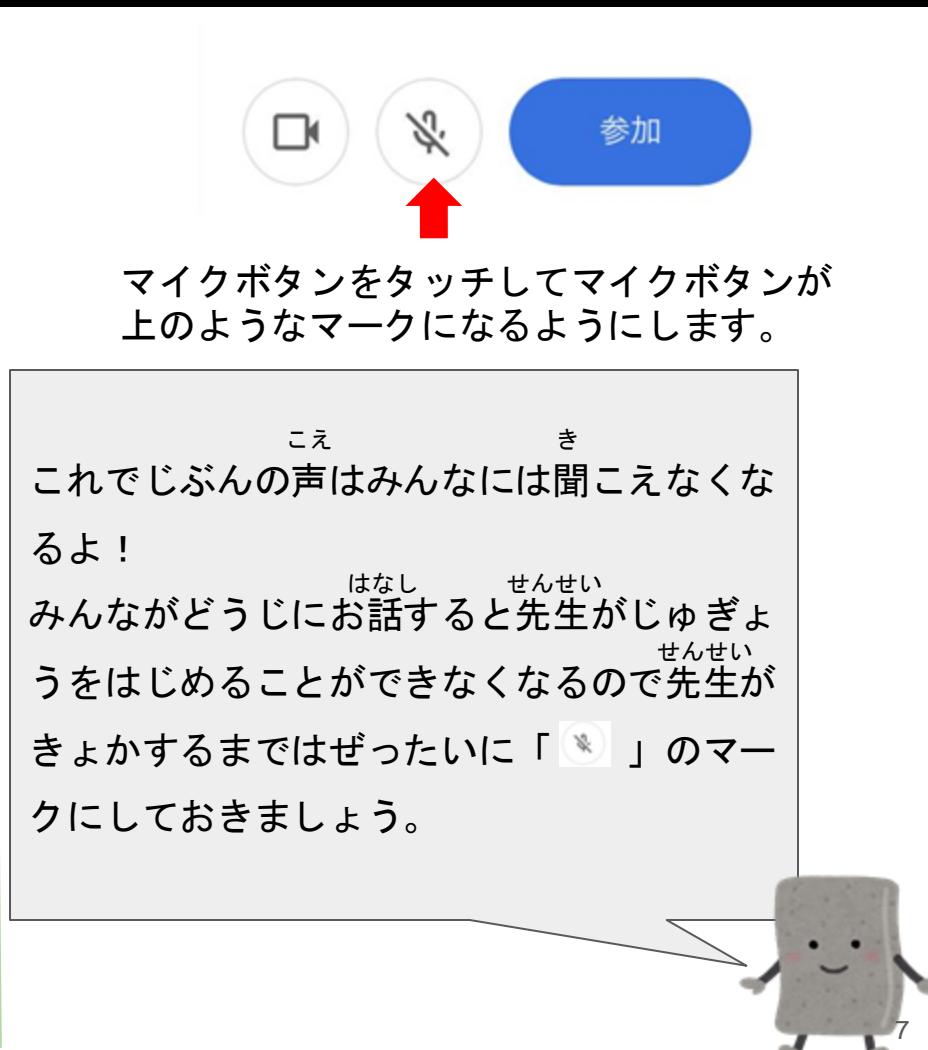

(4)じゅぎょうにさんかするじゅんびがとと のったら「参加」と書いてあるボタンをタッチ

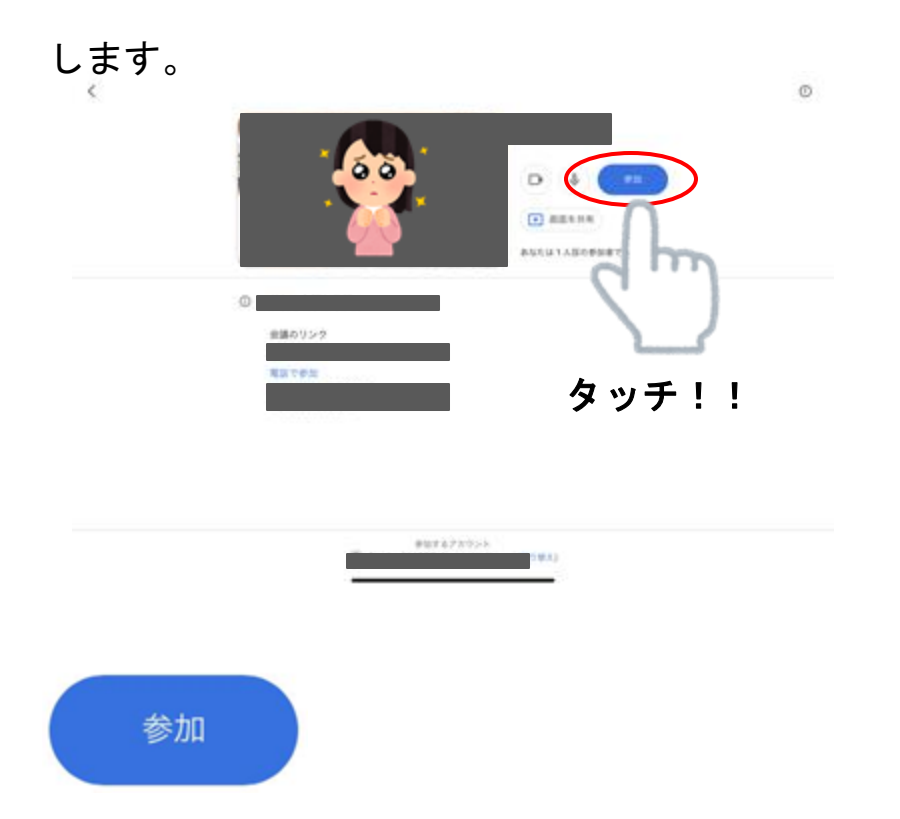

(5)「参加」ボタンをタッチするとがめん がじどうてきにかわります。 さんか

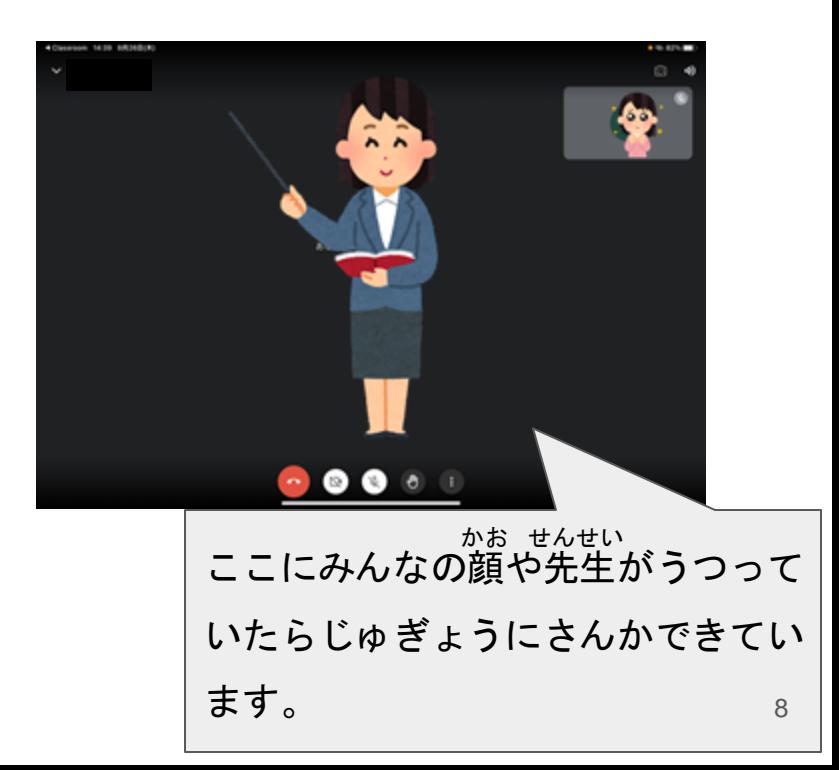

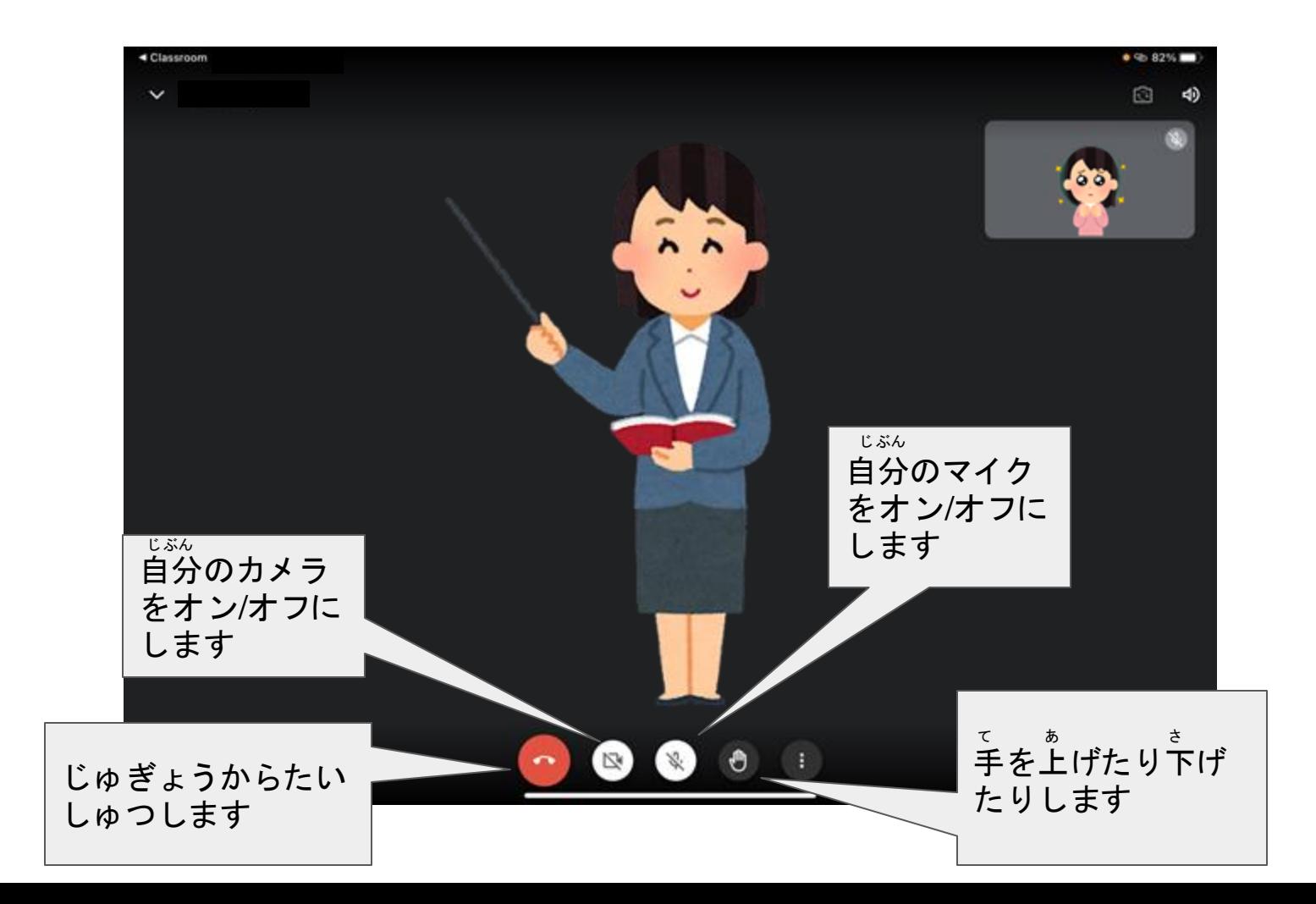